# **Guide to Online Application for certificate "Software Innovations for Digital Enterprises"**

The application for the additional certificate "Software Innovations for Digital Enterprises" is conducted almost entirely via our online application tool.

Via this application tool

- you register for the application process and enter your contact details for the certificate
- you create the application draft. Before handing it in, this draft may be modified as often as required.
- you hand in your application draft as your course schedule. The schedule will be checked whether the chosen classes fulfil all requirements and do not overlap in content.
- you fill out the final application form, after the course schedule has been accepted.

During the last step, you will have to print out the certificate application and your transcript of records. Together with your verified transcript of records, these documents must be handed in to one of our local advisers.

This guide will help you with the application process and explain the online application tool. Please read the following pages before starting the application process.

# **Table of Contents**

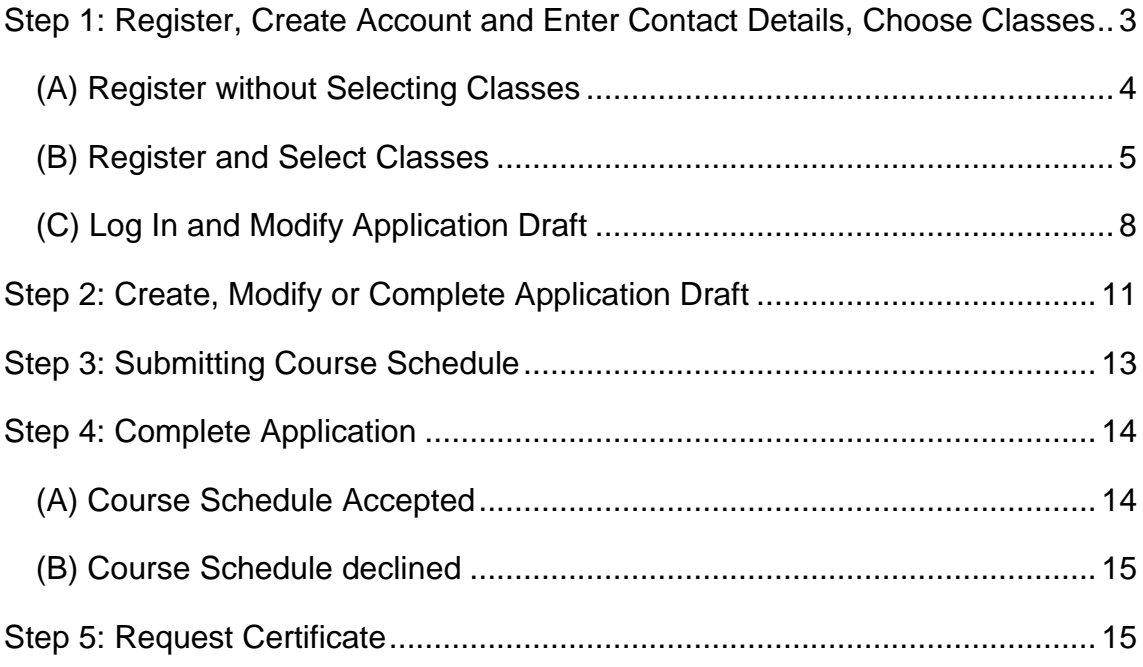

## <span id="page-2-0"></span>**Step 1: Register, Create Account and Enter Contact Details, Choose Classes**

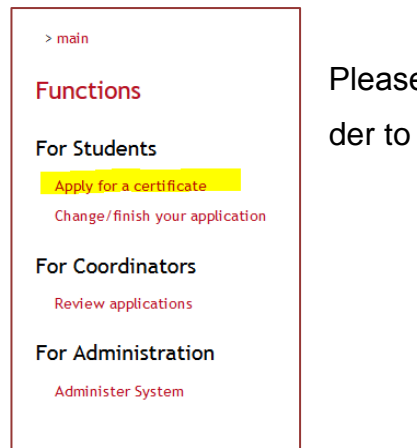

> main > student > apply for certificate **Certificate application** Personal data Gender:<br>male  $\overline{\phantom{a}}$ male First name: Last name: Date of birth (DD.MM.YYYY): City of birth: State of birth: Address: Zipcode: City: F-Mail: Password (Please choose a fresh strong password): University: **TU Darmstadt** Matriculation number: Study course: MSc Informatik  $\blacktriangledown$ Submit personal information

Please select "**Apply for certificate**" in the menu in order to create an account.

> Please fill out the form in the following window, choose a password, and submit the information by clicking on the button "**Submit personal information**". Your email address will not be passed on to third parties; it will be used as your username. To log into your account and manage your application, you will need to enter your user name and password.

After submitting your information you may select the classes you want to visit or already have visited, which you want to count toward your certificate. Please see section (B) on page 5 for more information on his step.

You can also register for this additional certificate without having to immediately select classes. Please see section (A) on page 4 for more information on this step.

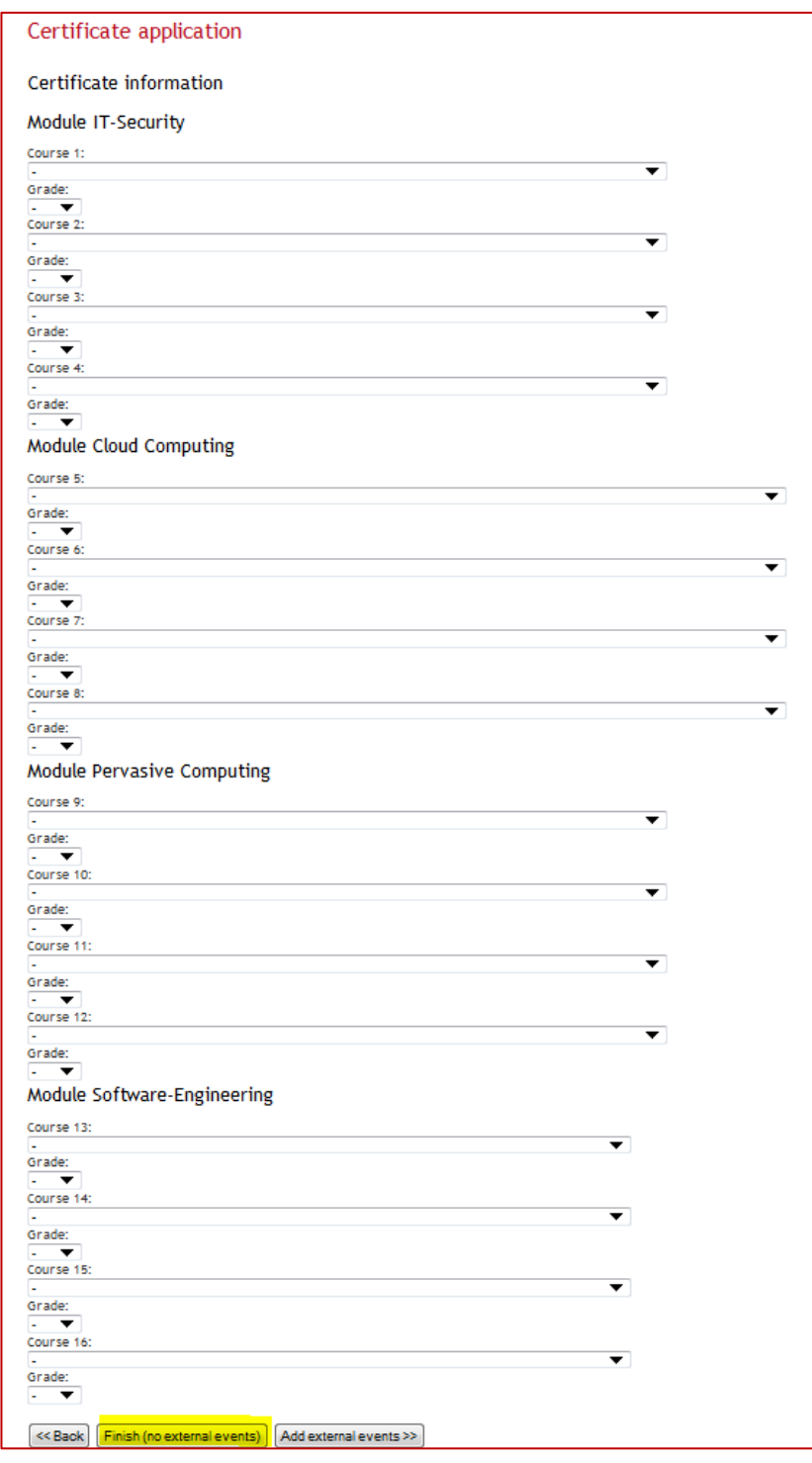

#### <span id="page-3-0"></span>**(A) Register without Selecting Classes**

If you do not want to select your classes yet, leave the lists blank, scroll down and click on the button "**Finish (no external events)**" to leave the form of the application draft.

#### Certificate application

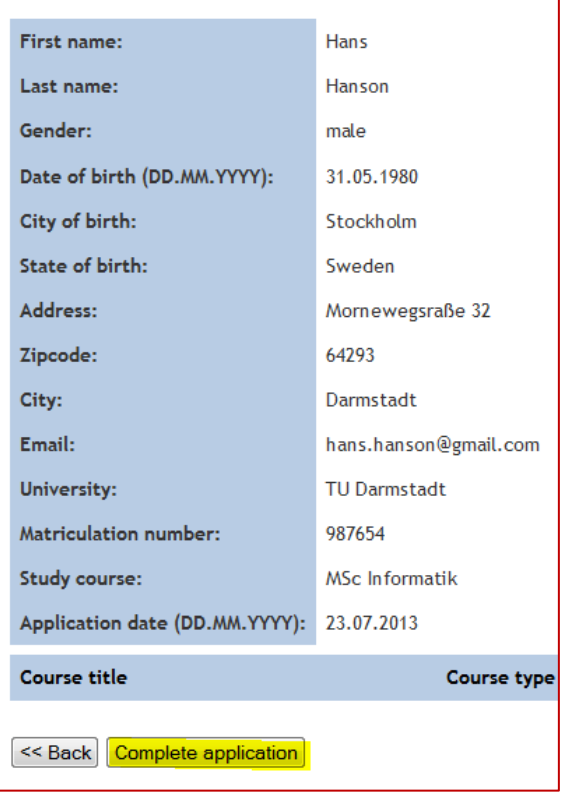

After exiting the form of the course selection, you will see an overview of the details you entered and an empty table of courses. By clicking on the button" **Complete application**", your registration will be complete.

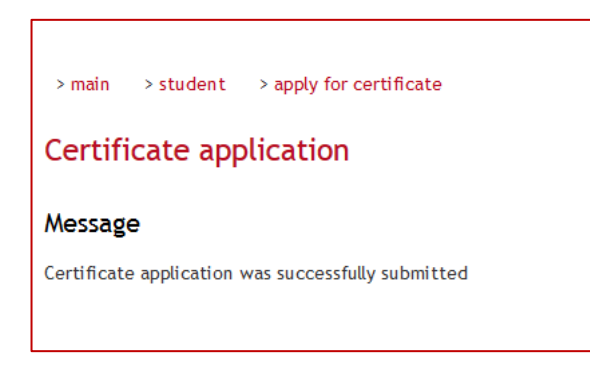

You are now a registered applicant for the certificate and will receive a confirmation via email.

You may now log in at any time to modify your contact details or

change and add classes to your application draft. Please see section (C) for more information regarding the log in.

#### <span id="page-4-0"></span>**(B) Register and Select Classes**

After creating an account and entering your contact details, you can select the classes which you want to count toward the certificate. Please only select classes you have completed or plan on completing. Available for selection are all classes from the modules IT Security, Cloud Computing, Pervasive Computing and Software Engineering. All modules must be covered by attending at least one class (min. 3 Credit Point) from every module. After selecting the class, please enter the achieved grade of the class.

The classes are sorted according to semester, university and type of class.

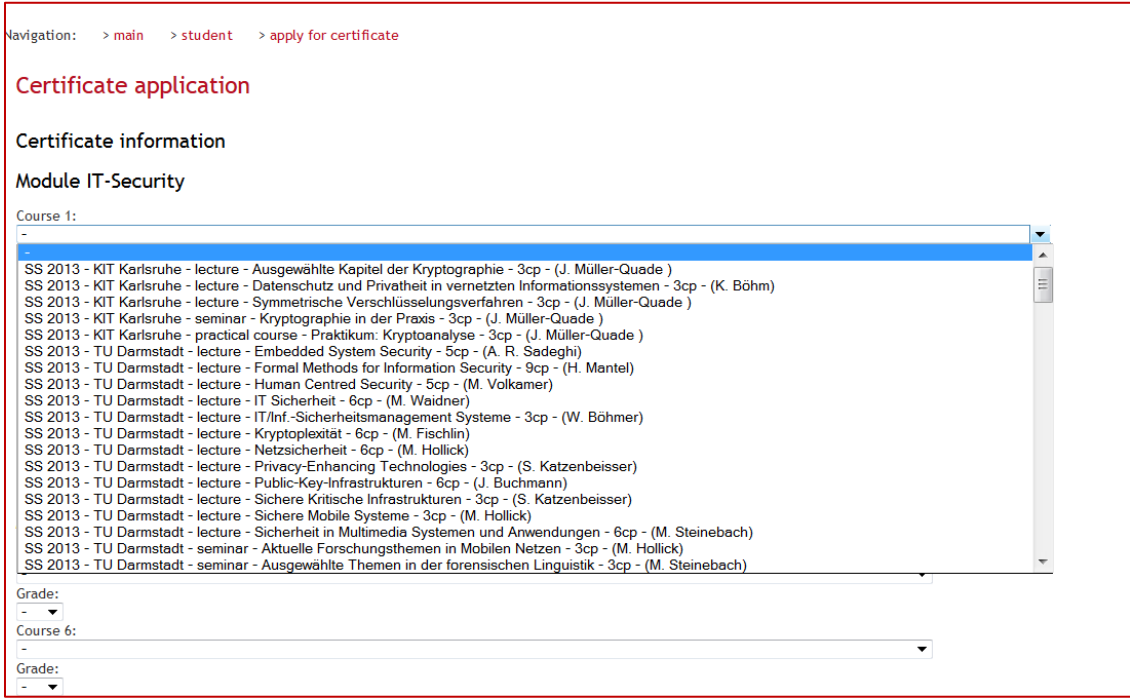

*Hint: If you haven't completed all of the chosen classes when arranging your application draft, you can add your grades later before requesting your certificate.*

The drop-down lists contain all courses of the current semester as well as the courses from past semesters.

You may also select courses which are announced to be offered in future semesters. You may add these classes to your application draft as well.

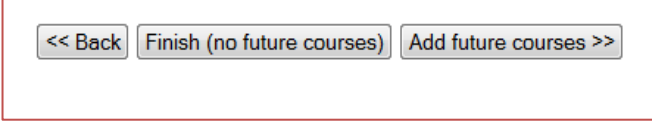

If you do not wish to select classes offered in the following semesters, you may

close the course selection form by clicking on "**Finish (no future courses)**".

If you do wish to select classes offered in the following semesters, please click on "**Add future courses**".

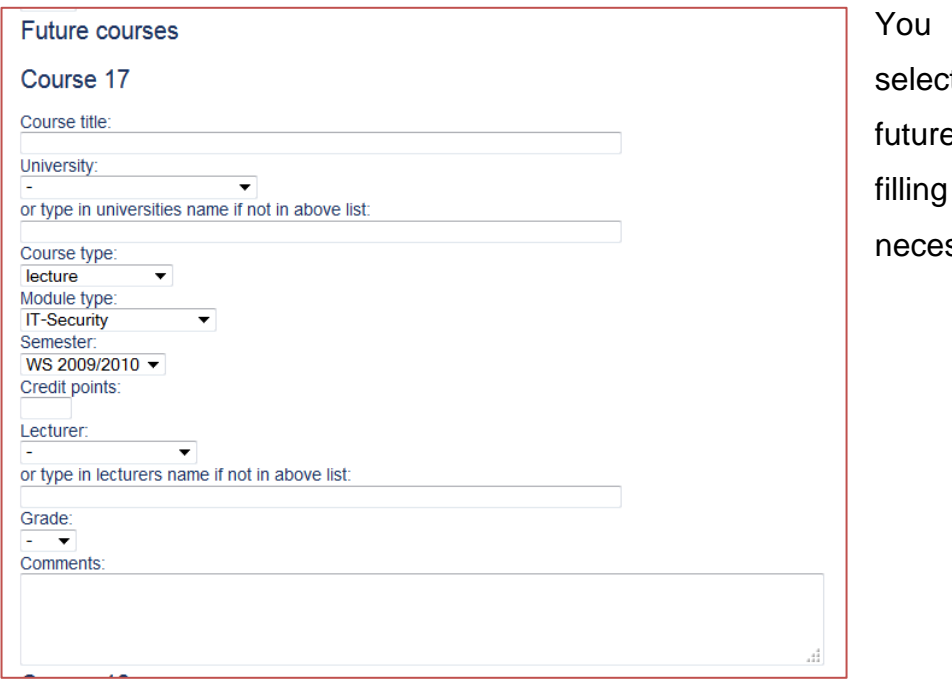

may now t up to four e courses by out the ssary fields.

 $\leq$  Back Finish

Please close the future course selection form when you have finished selecting and filling out all the fields by clicking

on "**Finish**".

After closing the course selection forms you will see an overview of your application draft with your contact details and selected classes. Please check all your details again and finish working on your application draft by clicking on "**Complete application**".

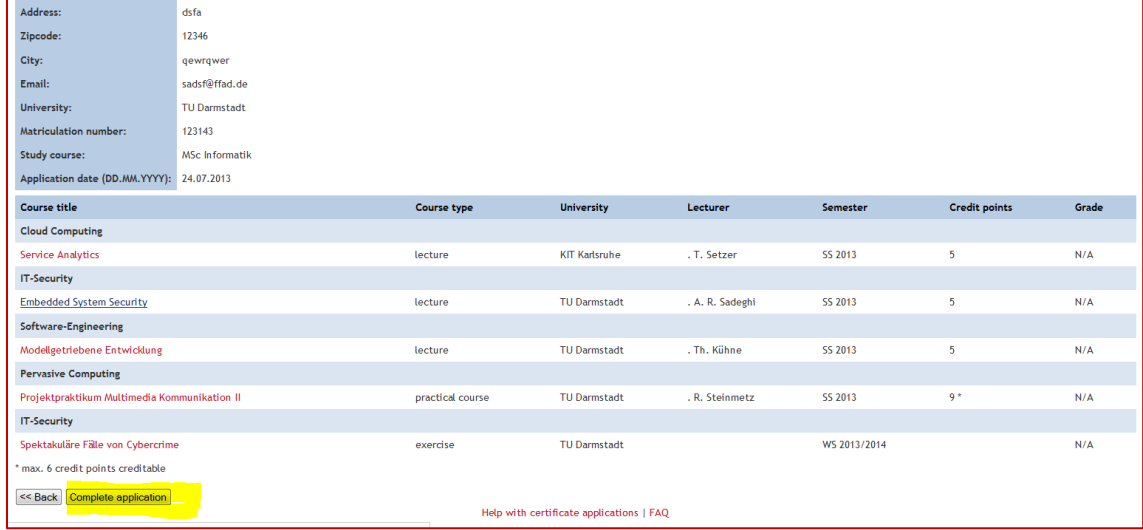

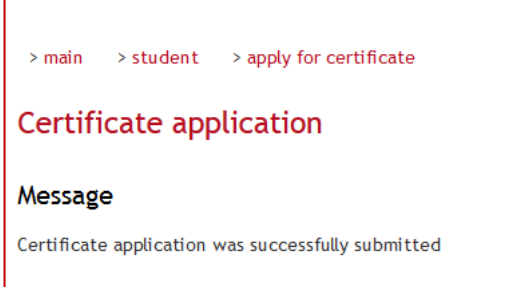

You are now a registered applicant for the certificate and will receive an electronic confirmation for registering.

Please note that your application draft has not been submitted to one of our advisors, yet. Submitting your course schedule takes place in step 3: Submitting Course Schedule.

You may now log into your account any time you like to modify you contact details or select more classes for your course schedule. Please see section (C) on page 8 for more information on this step.

#### <span id="page-7-0"></span>**(C) Log In and Modify Application Draft**

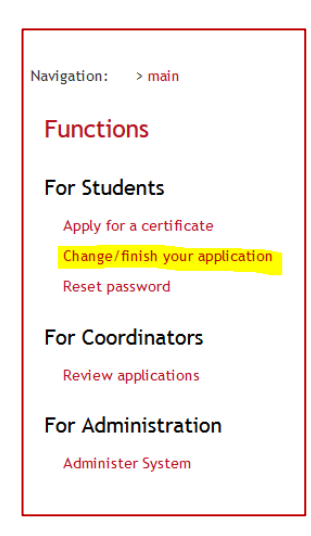

To modify your application draft you have to log on to your account again. Please select "**Change/ finish your application**" in the main menu to log in.

The following window shows two log-in fields on the right hand side. Please enter here your email address and the password chosen at the beginning of your registration.

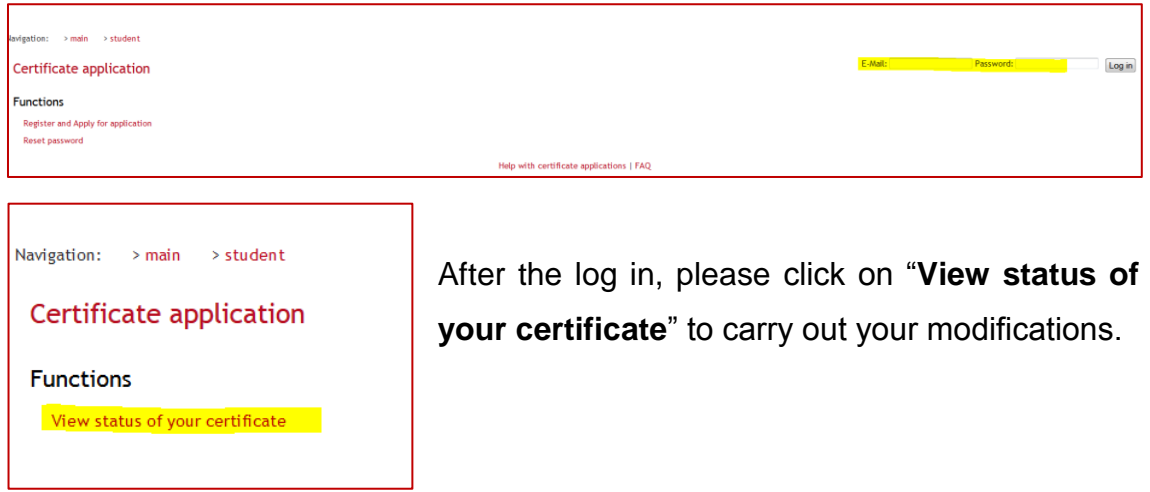

You will see an overview of your application draft, with your contact details and selected classes

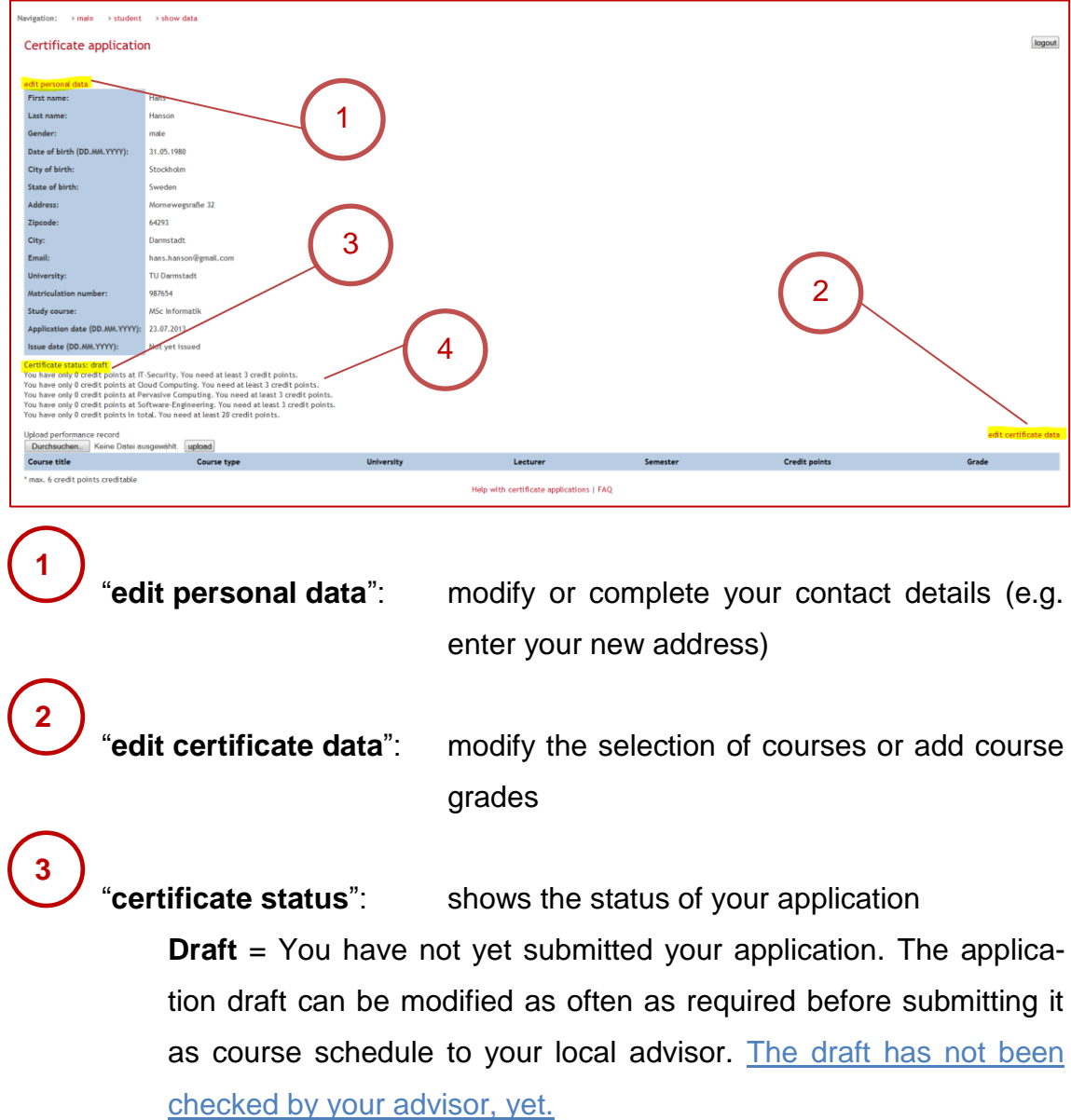

**Review** = Your course schedule is being reviewed. You have submitted your course schedule to the concerning universities for approval ("request review"). Our local advisors will check your course schedule for overlapping content and whether it meets all requirements in order to apply for the certificate. You cannot conduct any modifications on your application.

Please note that for submitting your course schedule, all course information must be complete with the exception of your grades. If your course schedule is approved, you can only add the achieved course grades.

**Approved draft** = Our local advisors approved your course schedule. You may add now any missing course grades. All other details can no longer be modified.

**Request** = You have submitted the completed application ("Request certificate").

**Concluded** = Our local advisors have accepted your final application for the certificate.

**4**

**Report:** The report is generated automatically. Here you will find helpful advice regarding application formalities, e.g. a missing entry or an incorrect course combination for the certificate. Please revise your course schedule before submitting.

> Please note that only when all error messages are revised the submit button "Request review" will appear.

Certificate status: draft

You have only 0 credit points at IT-Security. You need at least 3 credit points. You have only 0 credit points at Cloud Computing. You need at least 3 credit points. You have only 0 credit points at Pervasive Computing. You need at least 3 credit points. You have only 0 credit points at Software-Engineering, You need at least 3 credit points. You have only 0 credit points in total. You need at least 20 credit points.

## <span id="page-10-0"></span>**Step 2: Create, Modify or Complete Application Draft**

Log on to your account and click on "**View status of your certificate**" to carry out your modifications. For more information on the log in process, please see section (C) on page 8

Please click on "**edit certificate data**".

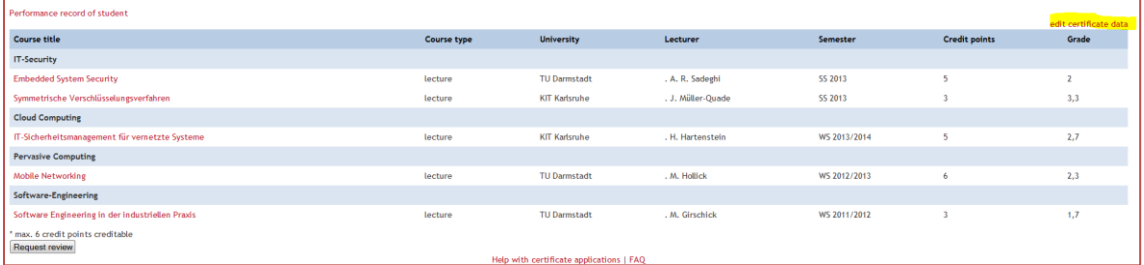

Please select your classes from the drop-down lists of the four modules IT-Security, Cloud Computing, Pervasive Computing and Software Engineering and enter the obtained grades in the respective classes, if already completed. The classes are sorted according to semester, university and type of class.

*Hint: If you have not completed all of your selected classes, you will still have the chance to add your course grades before your final submission of the application. Submitting your course schedule for approval does not require that all the selected classes have been completed, yet.*

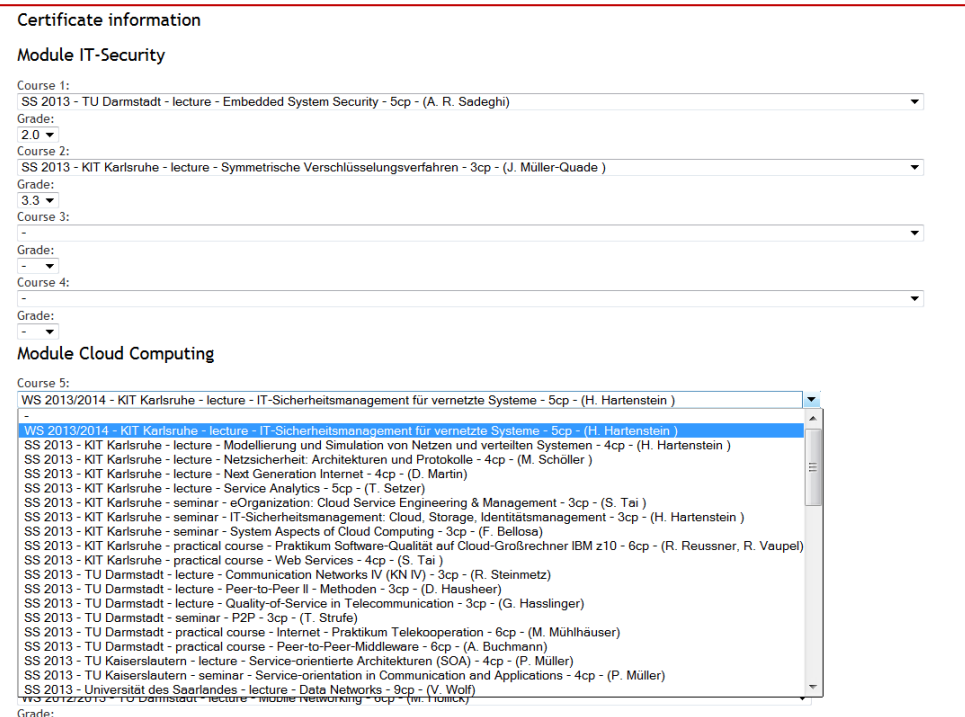

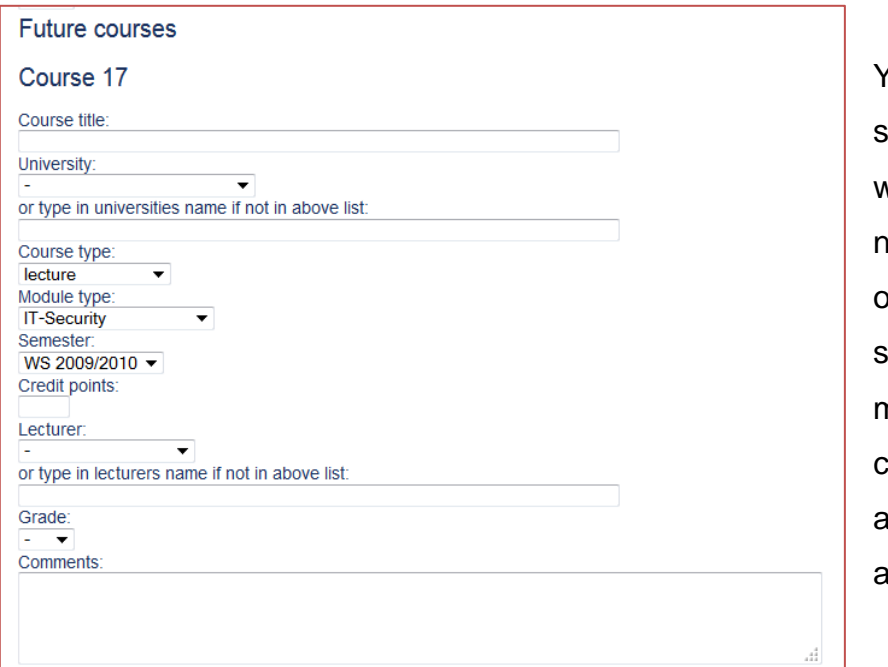

You may also select courses which are announced to be offered in future semesters. You may add these classes to your application draft as well.

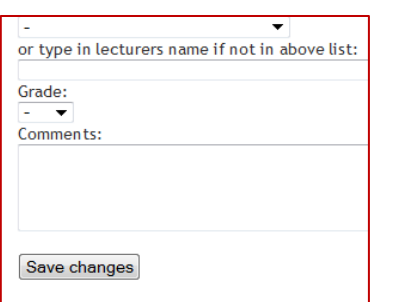

Please save your arrangement of classes as your latest application draft by clicking on "**Save changes**".

You will receive the electronic confirmation "Certificate application was successfully edited".

Please note that your application draft has not been submitted to one of our advisors, yet. Submitting your course schedule takes place in step 3: Submitting Course Schedule.

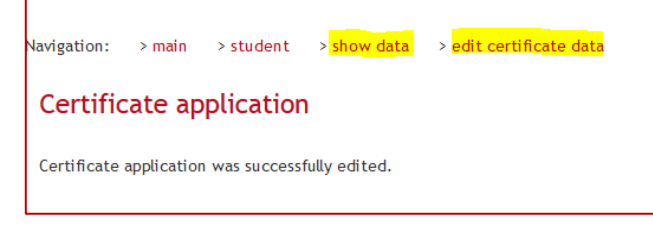

*Hint: Click on "show data" and "edit certificate data" in the navigation bar to see your saved information again or* 

*modify them as long as you are logged in.*

After modifying and completing your application draft within a few steps, you may now submit your course schedule for review.

#### <span id="page-12-0"></span>**Step 3: Submitting Course Schedule**

Log on to your account and click on "**View status of your certificate**" to request a review. For more information on the log in Process, please see section (C) on page 8

Your application status should read "draft".

Please note that for submitting your course schedule, all course information must be complete with the exception of your grades. If your course schedule is approved, you can only add the achieved course grades, but not change classes.

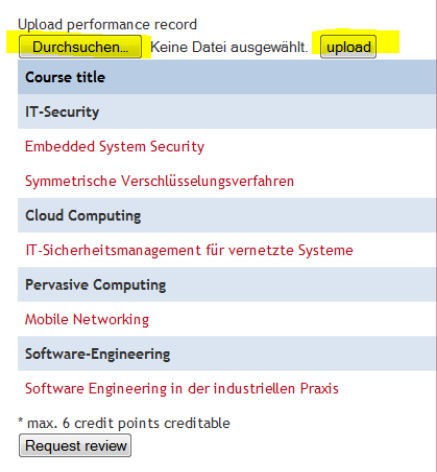

Please upload now your performance record/ transcript of records as a verification of your stated grades. Please upload only ONE pdf- or zip-file.

*Please note that you will still be able to update your transcript of records before the final submission, if you have not completed all courses, yet.*

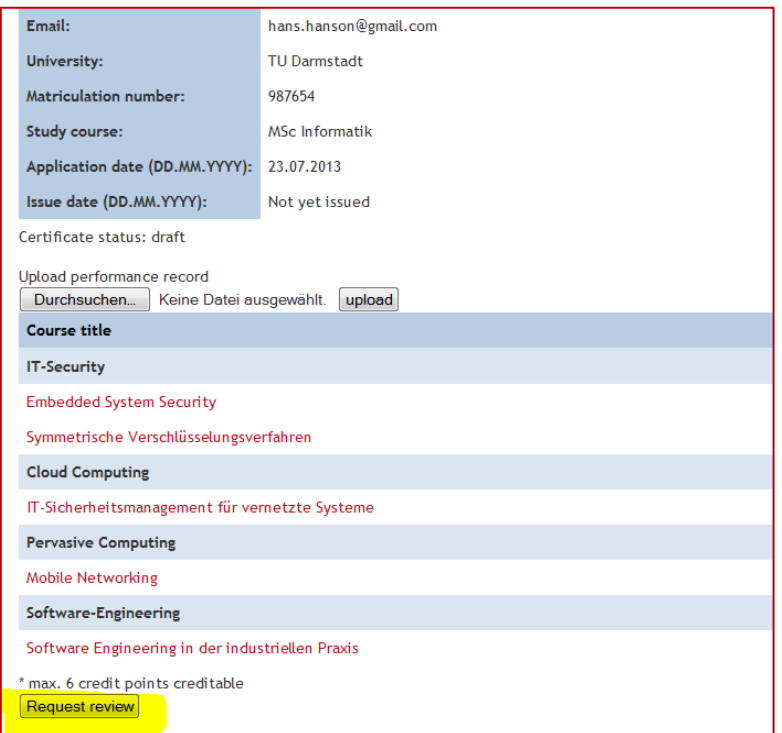

Please click on "**Request review**" to have your course schedule checked by our local advisors.

*Please note that your certificate status will change to "review". For the time that your course schedule is*  *being reviewed, you cannot make any changes in your application. Only after our local advisor has accepted or declined your application you will be able to make some changes.*

Our local advisors will receive an electronic notification as soon as you have submitted your application to them. If your course schedule includes classes from different universities, your course schedule will be submitted to all advisors concerned.

Please understand that the review of the course schedules may take some time; especially when involving more than one university. If you have questions regarding the process of your application, please contact our local advisors.

## <span id="page-13-0"></span>**Step 4: Complete Application**

#### <span id="page-13-1"></span>**(A) Course Schedule Accepted**

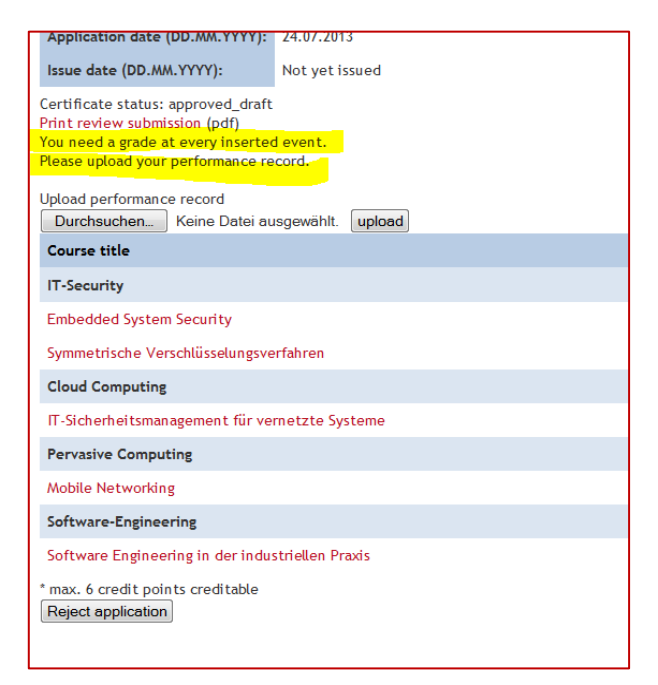

You will receive an email, saying: "*Your certificate status has been set to 'approved\_draft'*'. *Please visit [http://qualifizierung.software](http://qualifizierung.software-cluster.org/)[cluster.org](http://qualifizierung.software-cluster.org/) for further details*", if all of our local advisors have accepted your course schedule.

When you log on to your account again, you will find your certificate status changed to "approved\_draft". If you have not en-

tered your grades for all of the selected classes, you may now do so. Grades can be edited via "**edit certificate data**".

Please see step 5 for details regarding the final application.

#### <span id="page-14-0"></span>**(B) Course Schedule declined**

If your course schedule has been rejected, you will receive an email, saying: "*certificate status has been set to 'draft'. Please visit http://qualifizierung. software-cluster.org for further details".*

When you log on to your account again, you will find the reason commented by one of our local advisors for declining your application.

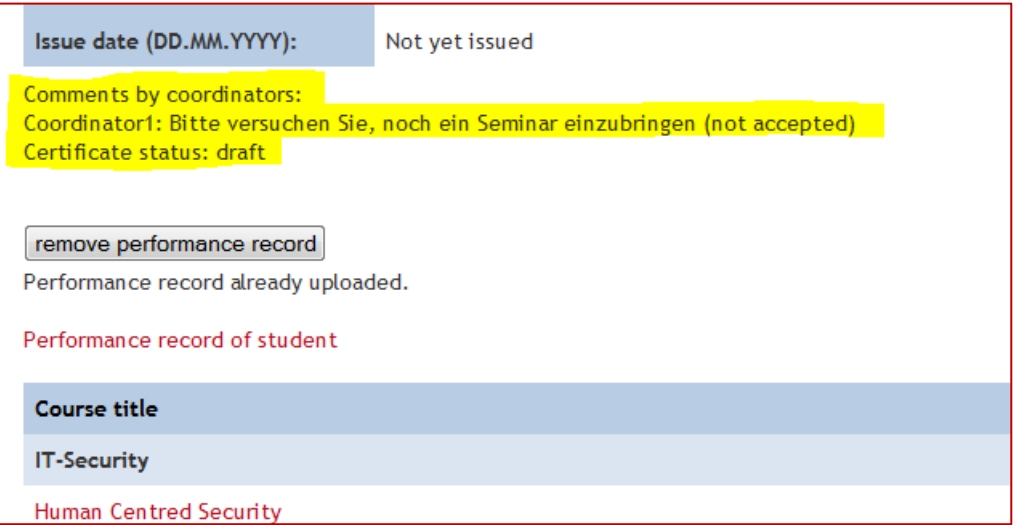

You will find your certificate status changed back to "draft". You may now modify your application draft again and submit it afterwards as your new course schedule.

#### <span id="page-14-1"></span>**Step 5: Request Certificate**

After your course schedule has been accepted and you have entered the grades for all of your selected classes, you have to upload an updated transcript of records as proof.

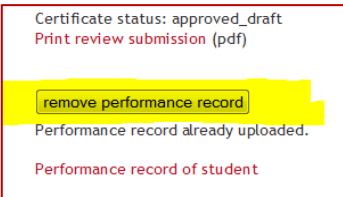

If you have uploaded a transcript of records earlier, you will have to remove it and replace it with an updated one.

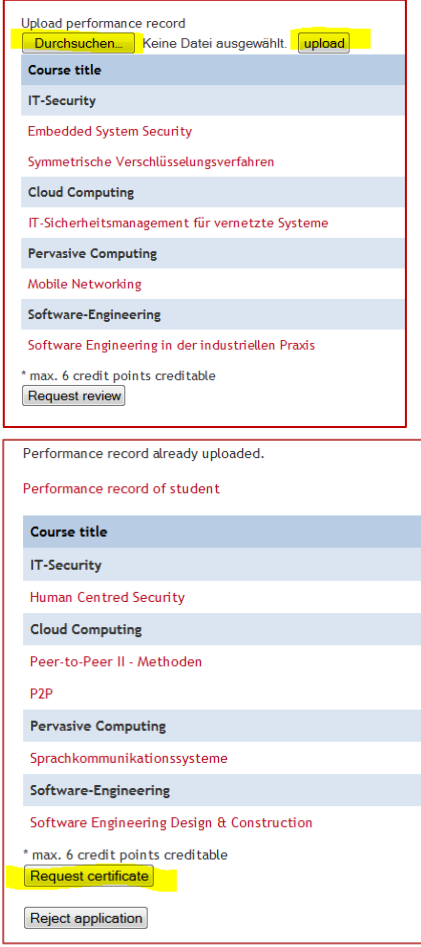

Please upload now your performance record/ transcript of records as a verification of your stated grades. Please upload only ONE pdf- or zip-file.

If all the required details have been entered, you may click on "**Request certificate**" for your final submission.

Our local advisors will receive an electronic notification as soon as you have submitted your request to them.

Issue date (DD.MM.YYYY):

Certificate status: request Print review submission (pdf) Print certificate application (pdf)

Not yet issued

Performance record of student

**Course title** 

**IT-Security** 

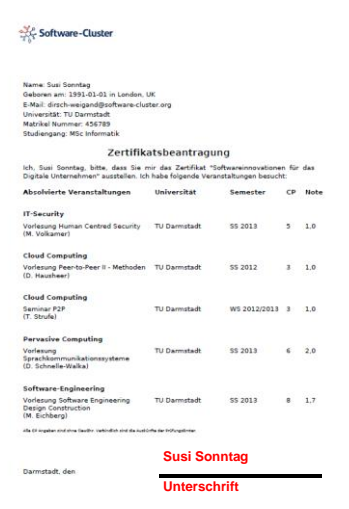

**After electronically submitting your certificate request, please also print out your application and performance record/ transcript of records.**

**Please date and sign the printed certificate request and hand it in to one of our local advisors.**

**Only a signed and submitted application may lead to the issue of the certificate!**